#### URLOS应用开发实站——制作LAP应用

```
1. 制作LAP镜像
```
1. 1 使用ssh登录宿主机器,创建Dockerfiel文件并填充以下内容

```
FROM php:7.2.16-apache-stretch
ENV TIME_ZONE Asiz/Shanghai
RUN sed -i 's~//.*.debian.org~//mirrors.aliyun.com~' /etc/apt/sources.list \
   && apt-get update \
   && apt-get install -y libxml2-dev libicu-dev libzip-dev \
   && docker-php-ext-install zip bcmath intl mbstring mysqli pdo_mysql exif sockets
\setminus# 安装gd扩展
   && apt-get install -y libfreetype6-dev libjpeg62-turbo-dev libpng-dev\
    && docker-php-ext-configure gd --with-freetype-dir=/usr/include/ --with-jpeg-
dir=/usr/include/ \setminus&& docker-php-ext-install gd \
    ##
    # 安装redis扩展
    && cd /var/www/html && curl -0 https://pecl.php.net/get/redis-4.3.0.tgz \setminus&& tar xf redis-4.3.0.tgz && cd redis-4.3.0 && phpize && ./configure && make &&
make install \
   && rm -rf /var/www/html/* \
   ##
    # 安装memcached扩展
   && cd /var/www/html && curl -O https://pecl.php.net/get/memcached-3.1.3.tgz \
   && apt-get install -y libmemcached-dev && tar xf memcached-3.1.3.tgz \
   && cd memcached-3.1.3 && phpize && ./configure && make && make install \
   && rm -rf /var/www/html/* \
    ##
    && cd /var/www/html/ && php -r "copy('https://install.phpcomposer.com/installer',
'composer-setup.php');" \
   && php composer-setup.php \
   && php -r "unlink('composer-setup.php');" \
    && mv composer.phar /usr/bin/composer \
    && apt-get autoremove -y g++ make \setminus&& rm -rf /var/lib/apt/*
```
1. 2 执行以下命令,生成镜像

docker build -t urlos4/php:7.2.16-apache-stretch .

```
1. 3 运行镜像并进入容器
```

```
docker run -itd --name apache001 -p 8080:80 urlos4/php:7.2.16-apache-stretch
docker exec -it apache001 bash
```
1. 4 在/var/www/html目录下,创建index.php文件

echo "<?php phpinfo()" > /var/www/html/index.php

1.5 打开浏览器访问 <http://ip:8080/>, 如图:

**192.168.43.23:8080** |<br>|址 | <mark>11</mark> 天猫618

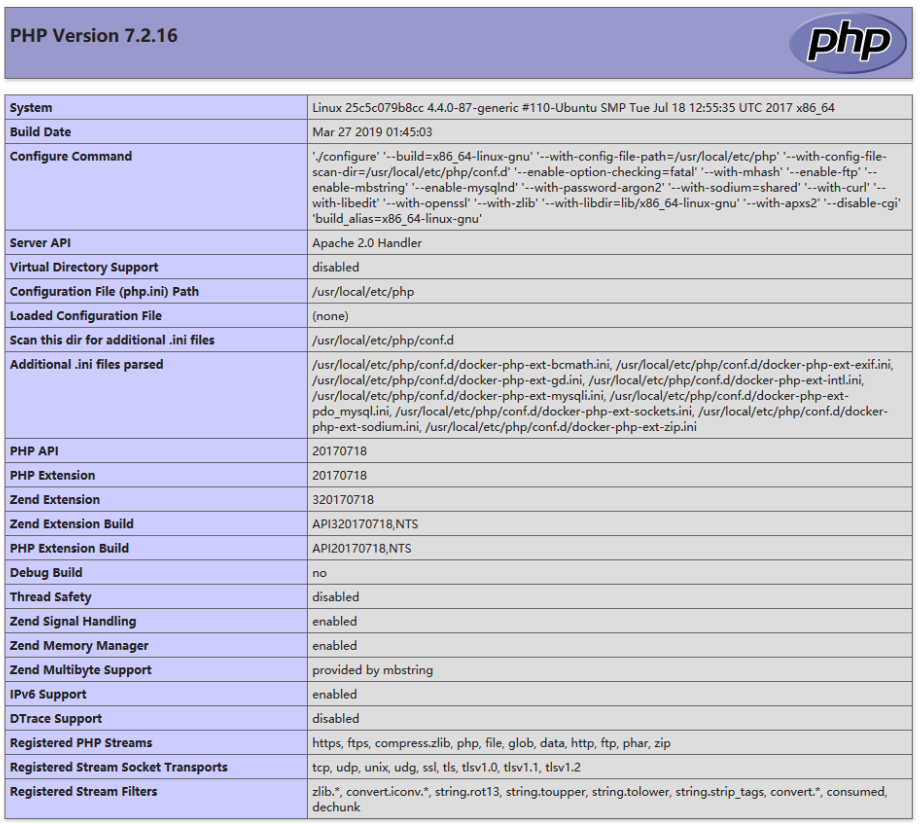

B

1. 6 确认无误后,将镜像上传docker云端

docker push urlos4/php:7.2.16-apache-stretch

#### 2. 基于URLOS创建LAP应用

2. 1 登录URLOS, <https://ip:9966/>, 未安装URLOS的, 请使用以下命令执行安装

```
curl -LO www.urlos.com/iu && sh iu
```
2. 2 添加镜像,如图:

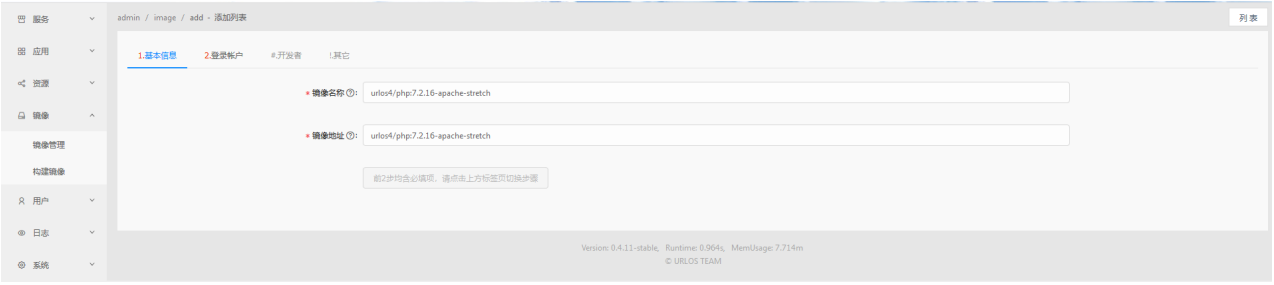

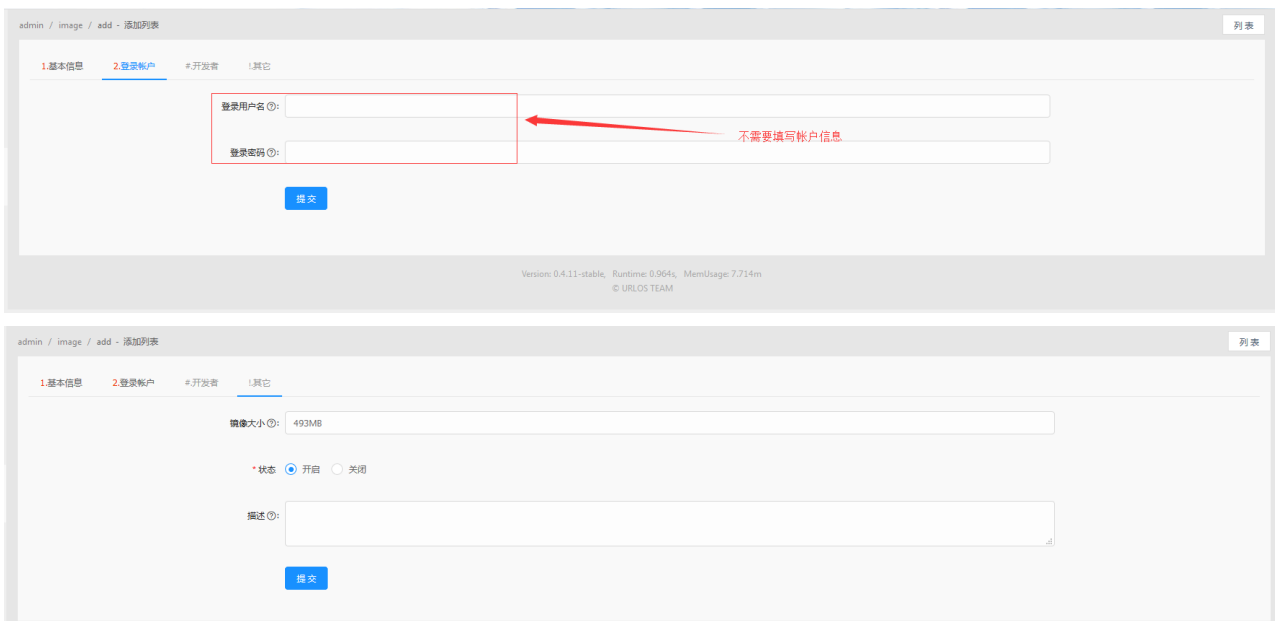

# 点击提交,保存到URLOS。

2.3 使用复制应用的方式快速创建LAP应用, 如图:

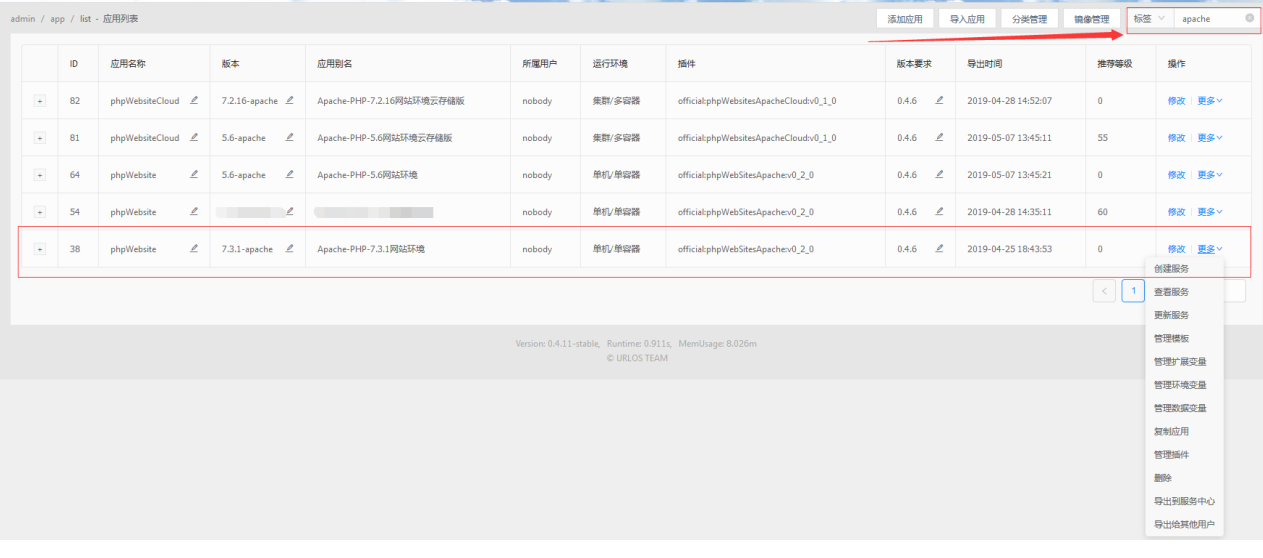

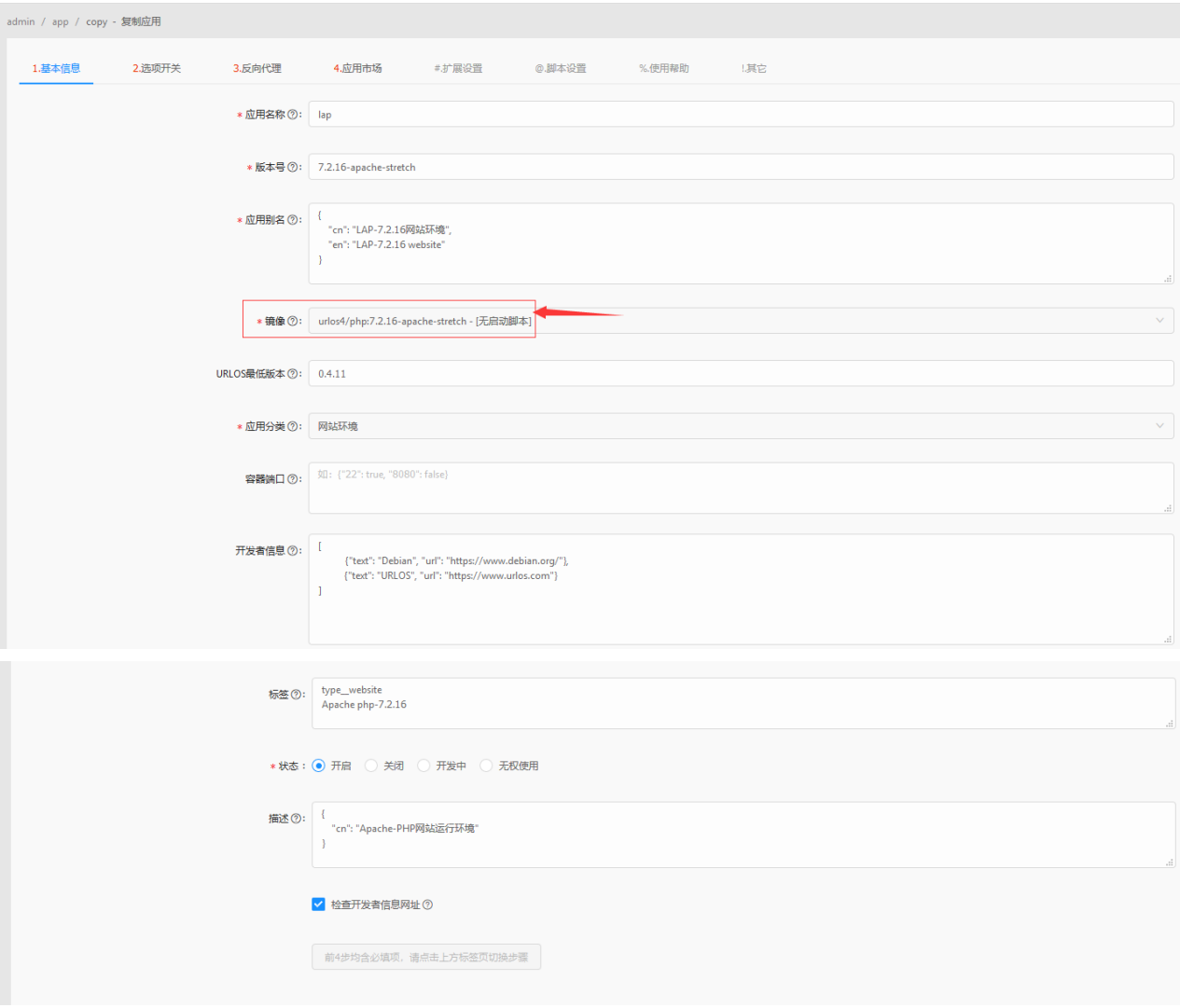

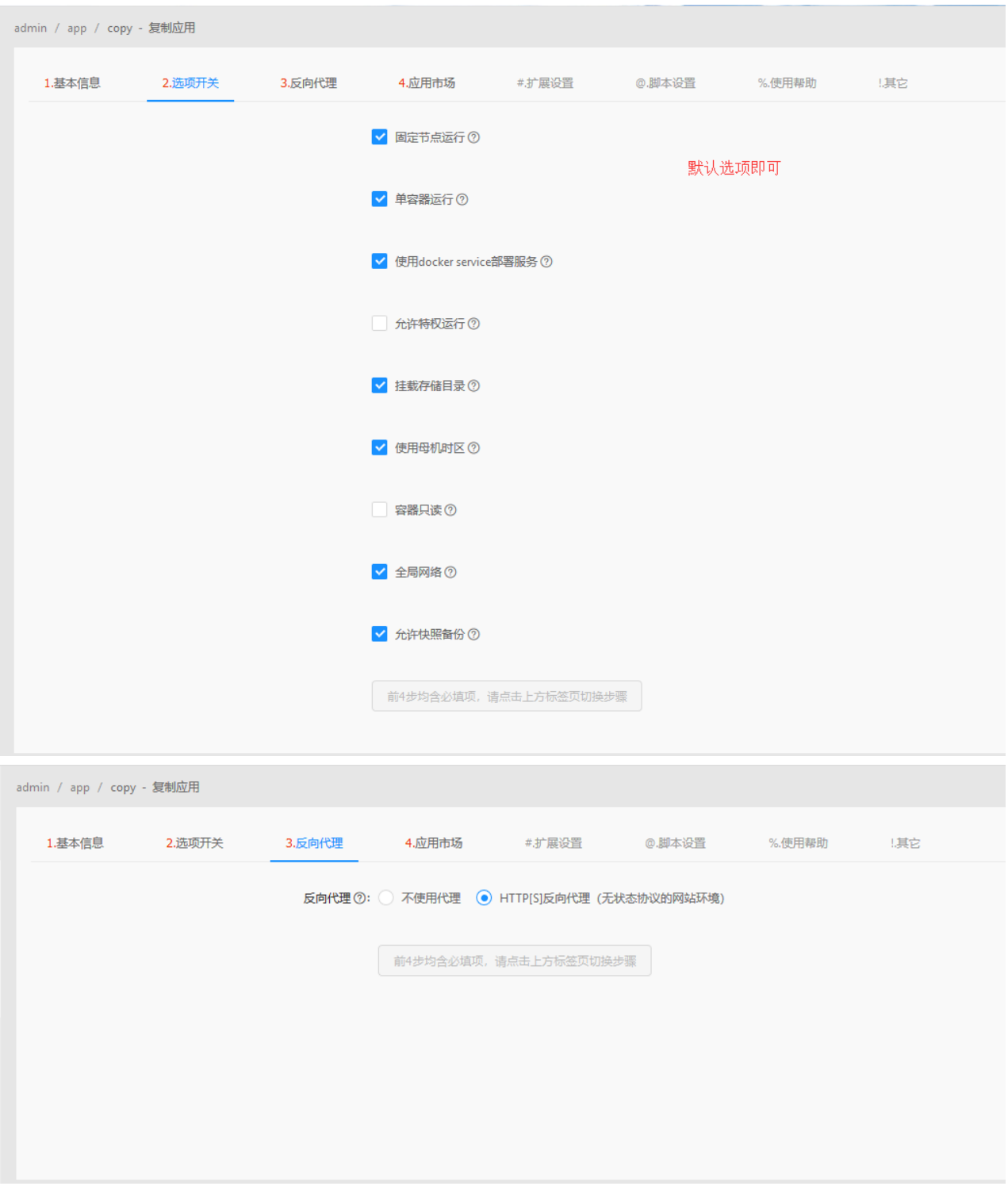

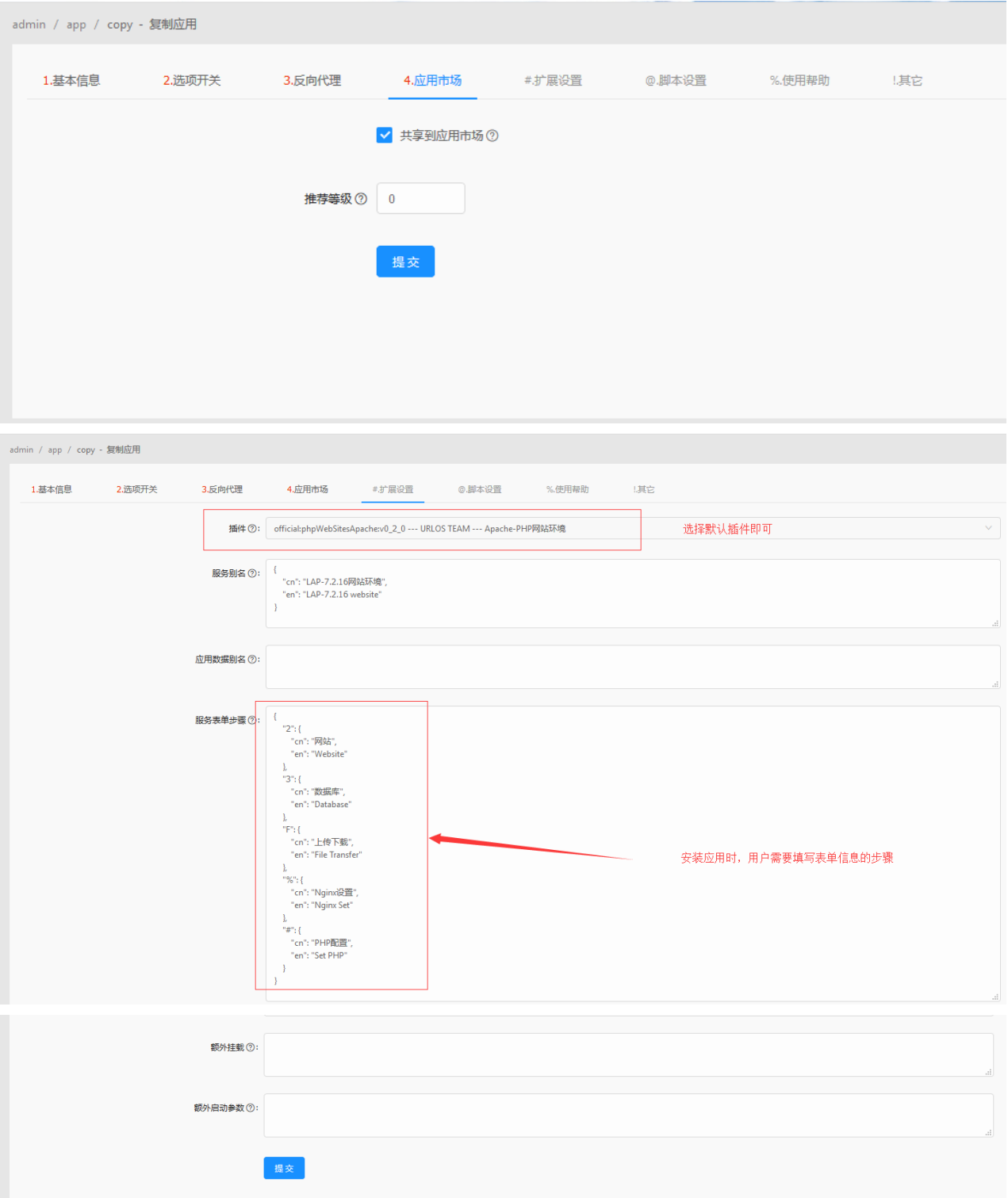

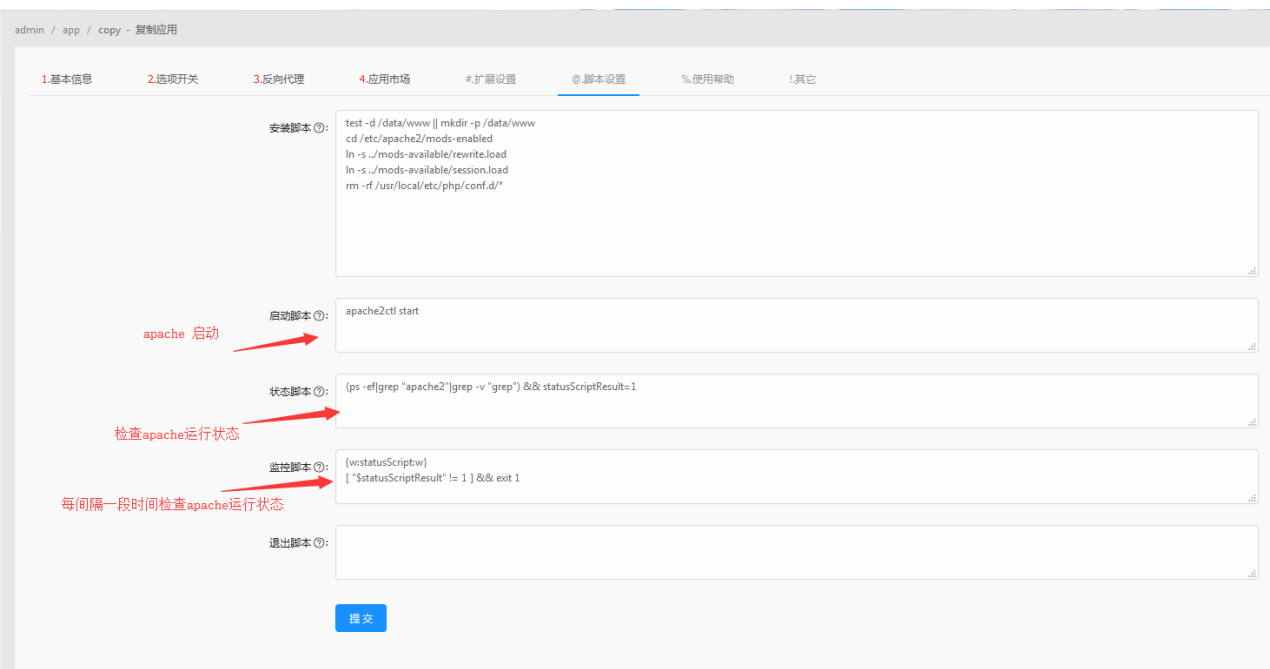

点击提交,保存应用数据。

# 3. 添加LAP应用的模板

### 3. 1 进入LNP应用管理模板页面。如图:

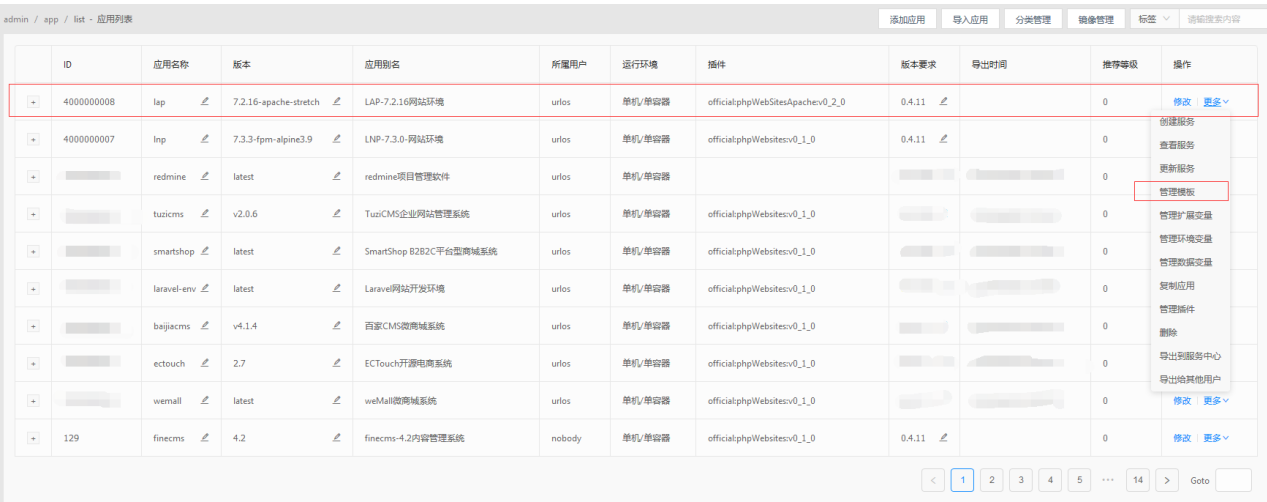

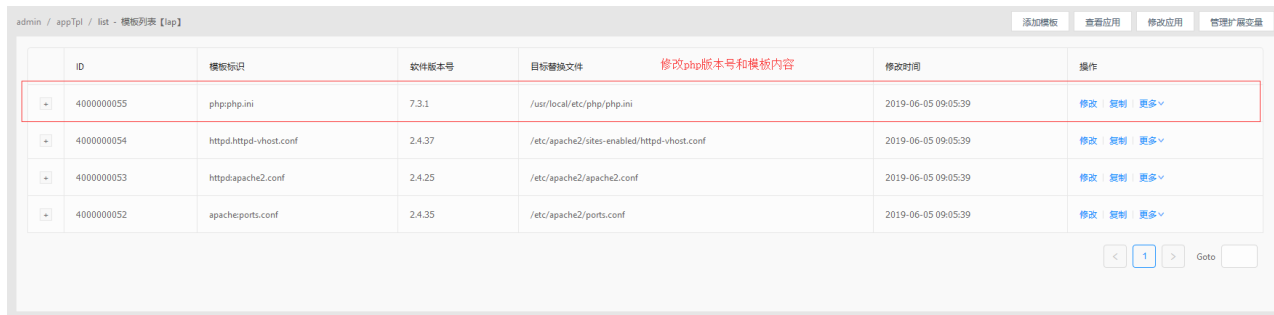

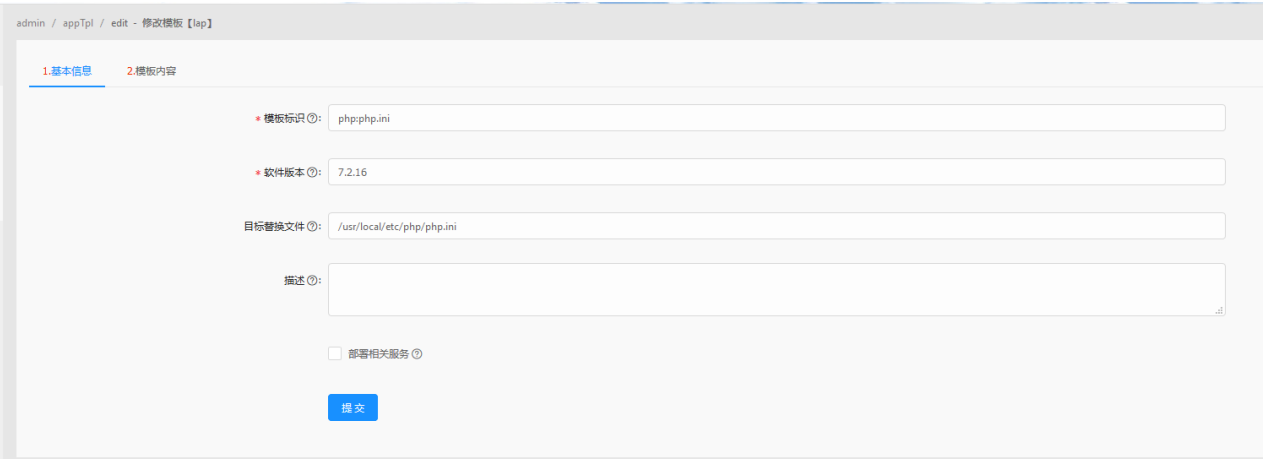

```
admin / appTpl / edit - 修改模板【lap】
```
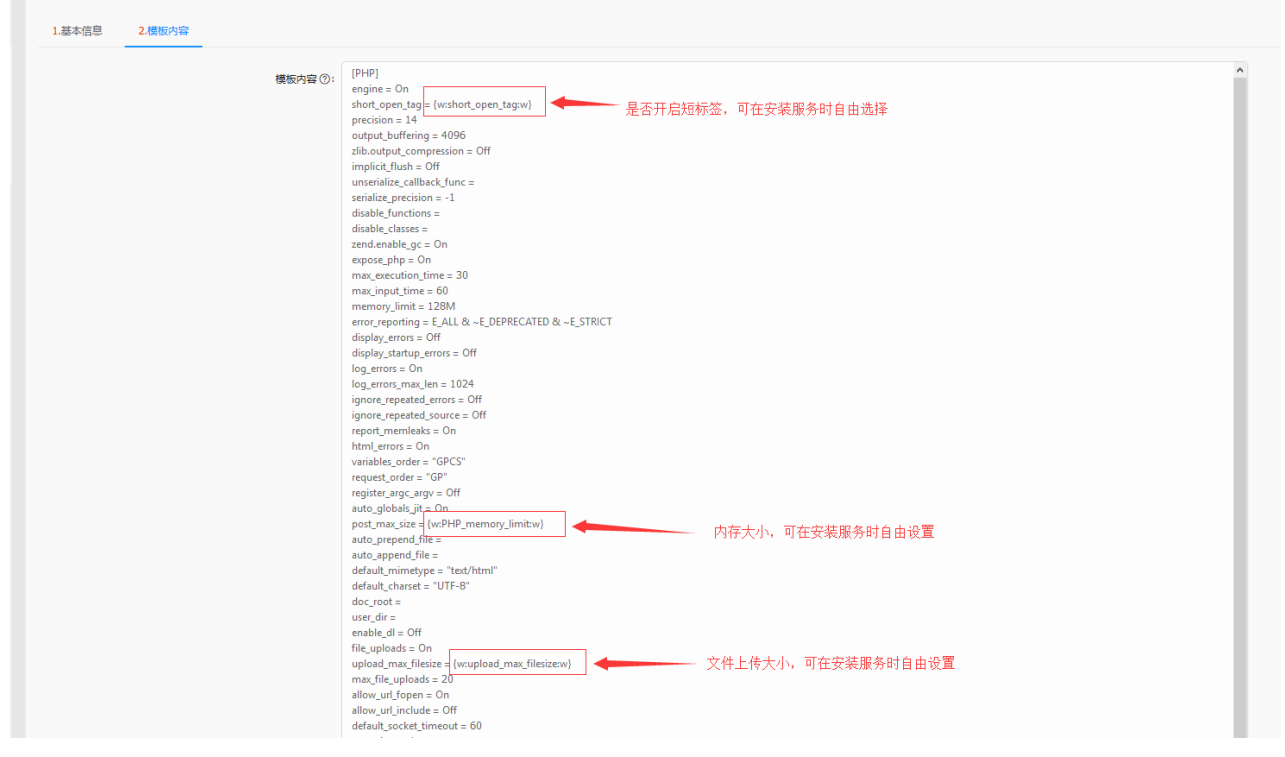

php.ini配置内容如下:

### [PHP]

```
engine = 0nshort_open_tag = {w:short_open_tag:w}
precision = 14
output_buffering = 4096
zlib.output_compression = Off
implicit_flush = Off
unserialize_callback_func =
serialize_precision = -1
disable_functions =
disable_classes =
zend.enable_gc = On
expose\_php = 0nmax_execution_time = 30
max_iinput_time = 60
memorylimit = 128M
```
error\_reporting = E\_ALL & ~E\_DEPRECATED & ~E\_STRICT display\_errors = Off display\_startup\_errors = Off log\_errors = On log\_errors\_max\_len = 1024 ignore\_repeated\_errors = Off ignore\_repeated\_source = Off report\_memleaks = On html\_errors = On variables\_order = "GPCS" request\_order = "GP" register\_argc\_argv = Off  $auto_g$ lobals\_jit = On post\_max\_size = {w:PHP\_memory\_limit:w} auto\_prepend\_file = auto\_append\_file =  $default_mimetype = "text/htm]"$ default\_charset = "UTF-8"  $doc\_root =$ user\_dir =  $enable_d$ ] = Off file\_uploads = On upload\_max\_filesize = {w:upload\_max\_filesize:w} max\_file\_uploads = 20 allow\_url\_fopen = On allow\_url\_include = Off default\_socket\_timeout = 60 extension=gd.so extension=memcached.so extension=redis.so extension=sockets.so extension=mysqli.so extension=pdo\_mysql.so extension=bcmath.so extension=zip.so [CLI Server] cli\_server.color = On [Date] [filter] [iconv] [imap] [intl] [sqlite3] [Pcre] [Pdo] [Pdo\_mysql] pdo\_mysql.default\_socket= [Phar] [mail function] SMTP = localhost  $smtp\_port = 25$ mail.add\_x\_header = Off [ODBC]

```
odbc.allow_persistent = On
odbc.check_persistent = On
odbc.max\_persistent = -1odbc.max_links = -1odbc. default1r1 = 4096odbc. defaultbinmode = 1[Interbase]
ibase.allow_persistent = 1
ibase.max_persistent = -1ibase.max_links = -1ibase.timestampformat = "%Y-%m-%d %H:%M:%S"
ibase.dateformat = "%Y-%m-%d"
ibase.timeformat = "%H:%M:%S"
[MySQLi]
mysqli.max_persistent = -1
mysqli.allow_persistent = On
mysqli.max_links = -1mysqli.default_port = 3306
mysqli.default_socket =
mysqli.default_host =
mysqli.default_user =
mysqli.default_pw =
mysqli.reconnect = Off
[mysqlnd]
mysqlnd.collect_statistics = On
mysqlnd.collect_memory_statistics = Off
[OCI8]
[PostgreSQL]
pgsql.allow_persistent = On
pgsql.auto_reset_persistent = Off
pgsql.max_persistent = -1
pgsq1.max_links = -1pgsql.ignore_notice = 0
pgsql.log_notice = 0
[bcmath]
bcmath.scale = 0[browscap]
[Session]
session.save_handler = files
session.use_strict_mode = 0
session.use_cookies = 1
session.use_only_cookies = 1
session.name = PHPSESSID
session.auto_start = 0
session.cookie_lifetime = 0
session.cookie_path = /
session.cookie_domain =
session.cookie_httponly =
session.cookie_samesite =
session.serialize_handler = php
session.gc_probability = 1session.gc_divisor = 1000
session.gc_maxlifetime = 1440
```

```
session.referer check =session.cache_limiter = nocache
session.cache_expire = 180
session.use_trans_sid = 0
session.sid_length = 26
session.trans_sid_tags = "a=href,area=href,frame=src,form="
session.sid_bits_per_character = 5
[Assertion]
zend.assertions = -1
[COM]
[mbstring]
[gd][exif]
[Tidy]
tidy.clean_output = Off
[soap]
soap.wsdl_cache_enabled=1
soap.wsdl_cache_dir="/tmp"
soap.wsdl_cache_ttl=86400
soap.wsdl_cache_limit = 5
[sysvshm]
[ldap]
ldap.max_links = -1[dba]
[opcache]
[curl]
[openssl]
```
点击提交,保存模板数据。

4. 添加LAP应用的扩展变量

进入应用的管理扩展变量列表,如图:

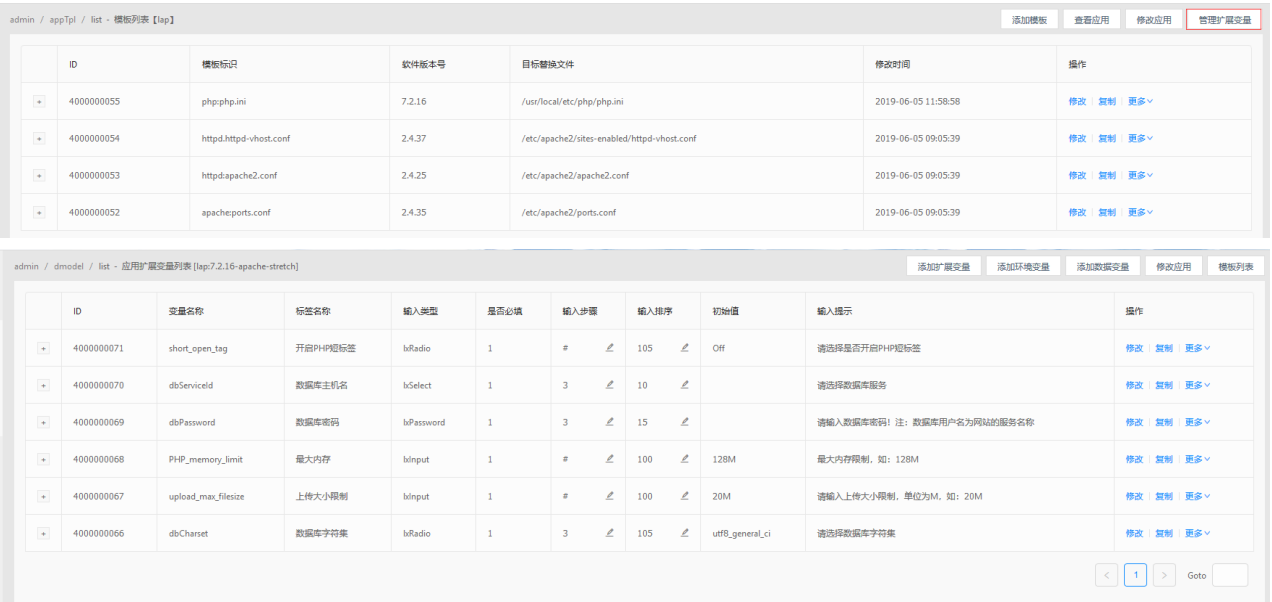

5. 安装LAP应用并测试

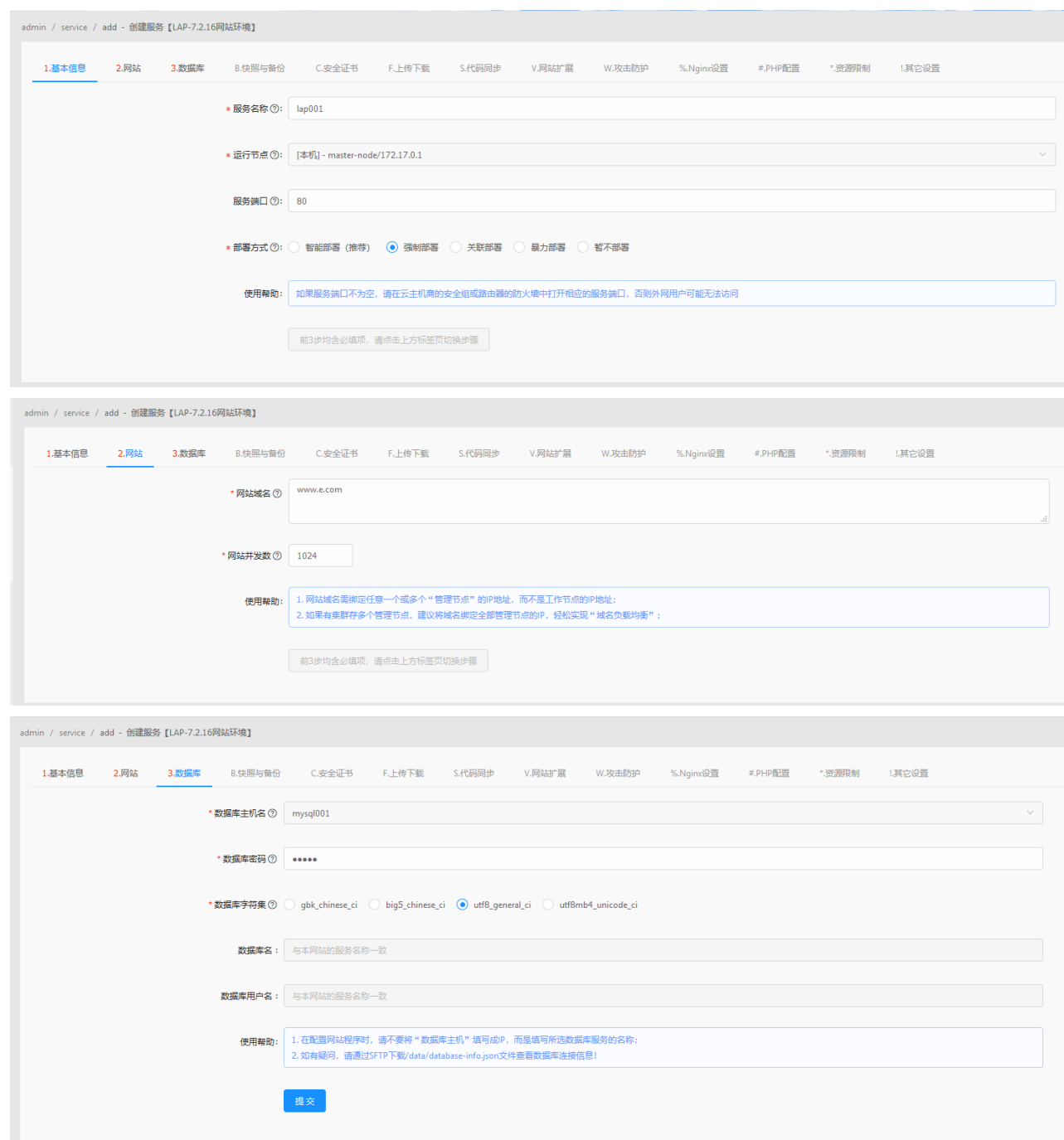

点击提交,保存数据。URLOS会自动部署。

部署完成后, 打开浏览器访问, 如图:

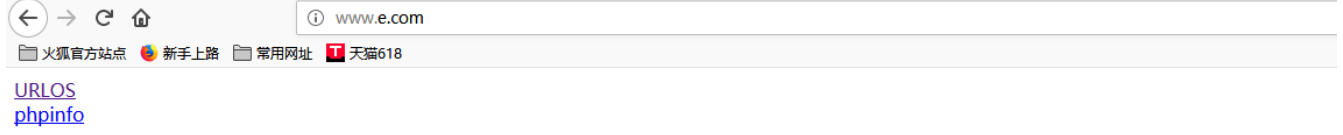

 $\sim 10^{-1}$ 

|址 | 天猫618

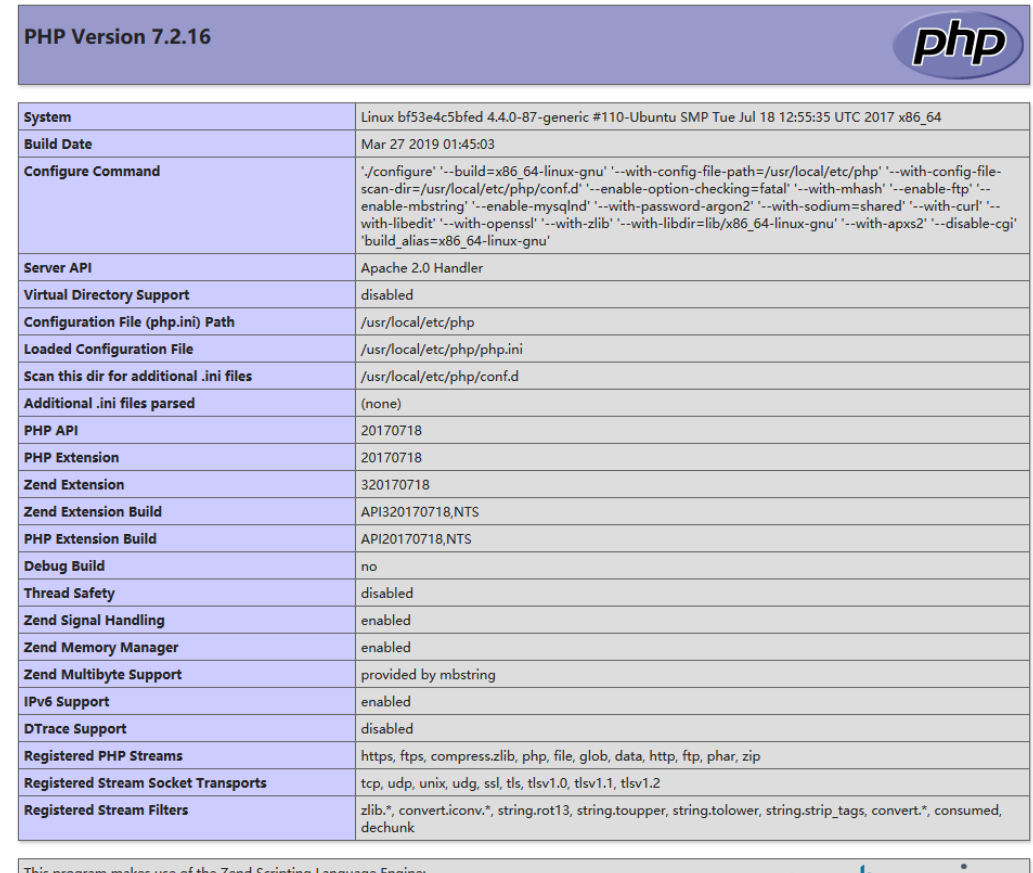

This program makes use of the Zend Scripting Language Engine:<br>Zend Engine v3.2.0, Copyright (c) 1998-2018 Zend Technologies

zendengine